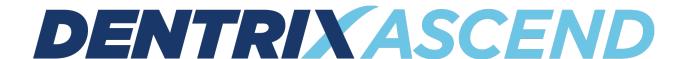

# Release Notes: August 11, 2022 (Prod 396)

Release 396 introduces the insurance credit card payment method to Dentrix Ascend. A new power report allows you to see aged receivables for multiple locations in one place. There are several enhancements to the Imaging module.

#### Insurance

### Insurance Credit Card Payment Method

Dentrix Ascend now allows you to enter insurance payments by credit card and to distinguish this type of payment from other insurance payment types. In your workflows, an insurance credit card payment will be just another payment type. If you have implemented additional steps to track this type of payment, you will no longer need to do so.

In this first phase of the feature, there is no integration with third parties to process the credit card payment. Until we implement that portion of this feature, follow the workflow established between your practice and your merchant account to get the money into your bank account.

### Enabling the Payment Type

Before you can select **Insurance Payment - Credit Card** as the payment method, you must first enable that payment type on the Ledger Options page. A user with the **Manage ledger options** right can open the **Settings** menu and select **Ledger Options**. Under **Transaction Types**, select the check box next to **Insurance Payment – Credit Card**.

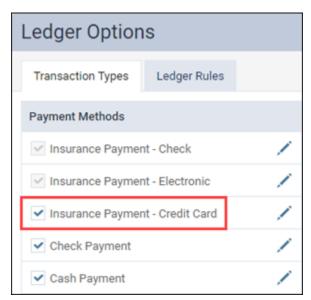

### Ledger Payments

Once the payment type is active, you may select it as a payment method and optionally enter a value in the new **Transaction ID** field. The Transaction ID can be helpful in distinguishing between multiple payments of the same type during the same day.

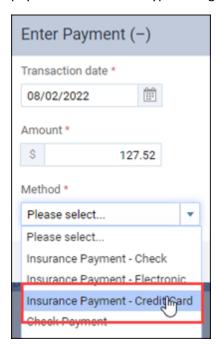

Payments of this type are clearly labelled on the Ledger page just like other payment types.

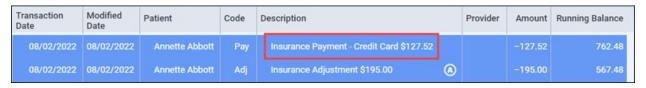

### **Bulk Insurance Payments**

The same payment method behavior is true of the Bulk Insurance Payment utility.

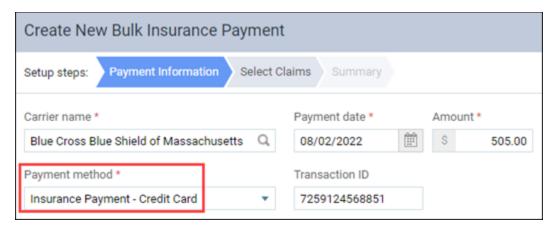

# Payment Method in Reports

The following reports now reflect insurance credit card payments:

- Payment Analysis
- Day Sheet
- Deposit Slip
- Aged Receivables
- Provider A/R Totals
- Walkout Statement and Billing Statements (activity detail)

| Deposit Slip Repor             | t                            |                       | Print                                          |  |
|--------------------------------|------------------------------|-----------------------|------------------------------------------------|--|
| Nelson & Page Dental Clinic    |                              | Transaction date peri | Transaction date period: 08/02/2022-08/02/2022 |  |
| Insurance Credit Card Payments |                              |                       | Collapse rows                                  |  |
| Transaction Date → Patients    | Carrier Name                 | Transaction ID        | Amount                                         |  |
| ▼ 08/02/2022                   | Ameritas Life Insurance Corp | 8315638604179         | 127.52                                         |  |
| Annette Abbott                 |                              |                       | 127.52                                         |  |
| ▼ 08/02/2022                   | Delta Dental of Michigan     | 7259124568851         | 505.00                                         |  |
| Jacob Allred                   |                              |                       | 96.00                                          |  |
| Kurt Bruce                     |                              |                       | 205.00                                         |  |
| Olivia Sutherland              |                              |                       | 204.00                                         |  |
| 2 items                        |                              |                       | Total <b>632.52</b>                            |  |

# Reporting

### New Location Filter in the Integrated Payments Report

When you access the **Integrated Payments Report** from the **Home** menu, you first select which Worldpay account you would like to view transactions for. New with this release is the ability to add a secondary filter to sort the report by location.

When you expand the Location filter, you are now able to select which locations you would like to see. You can select a specific location, multiple locations, or all locations. Once you select the locations you would like to see, click **Apply Selected**, or simply click anywhere on the page to load the report with the new filter.

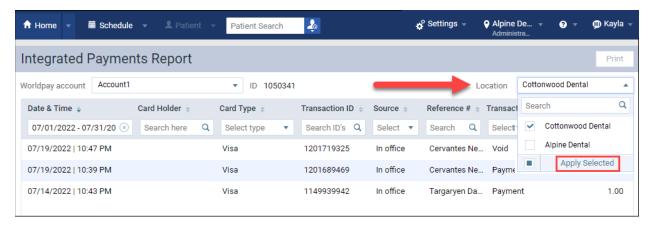

Please note that you will only see locations that you have access to. If you do not have access to all locations in your organization, you will see an information icon informing you that some locations are hidden from the Location list.

The printed version of the report has also been enhanced to list the Locations included at the top of the report.

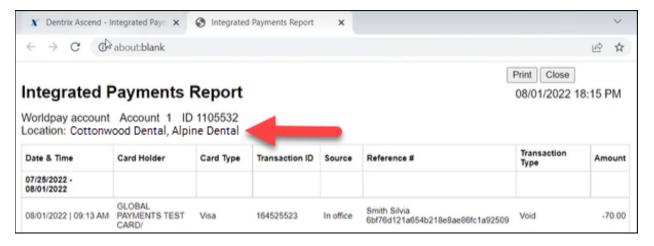

### New Date Range Option for Provider A/R Totals Report

As a matter of convenience, the Provider A/R Totals report now includes **Yesterday** as a predefined date range choice.

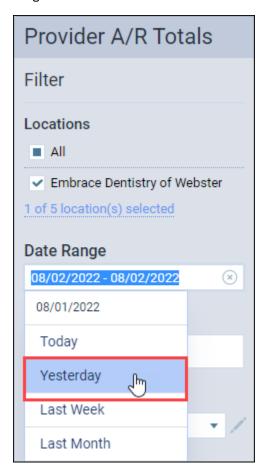

### Alert for Aged Receivables Report

If your user account has access to 40 or more locations, when you go into the Aged Receivables report, you will now find that the **Include Summary** option is disabled. You will also see a warning if you run a report for more than 40 locations. It is just a warning; the report will run once you acknowledge the warning.

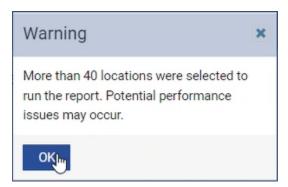

## **Power Reporting**

### Multi-Location Aged Receivables Report

With this release, you can now see aged receivables data for multiple locations with the new **Multi-Location Aged Receivables report**. This report allows you to see outstanding credits or receivables by guarantor. The report shows subtotals for each location and a grand total for all included locations.

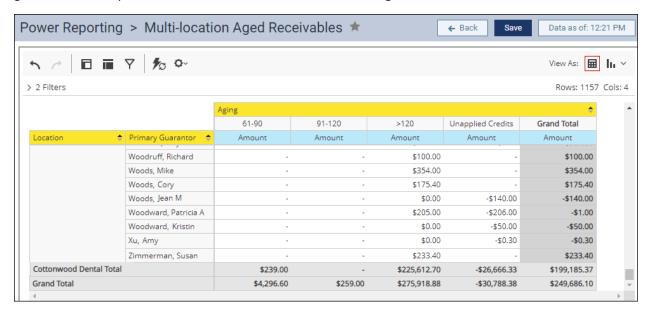

Please note that you will only be able to see aged receivables information for locations that you have access to. You can verify which locations you have access to by clicking the **Settings** menu and selecting **User Accounts**. Then, verify the location on the **User Roles & Locations** tab.

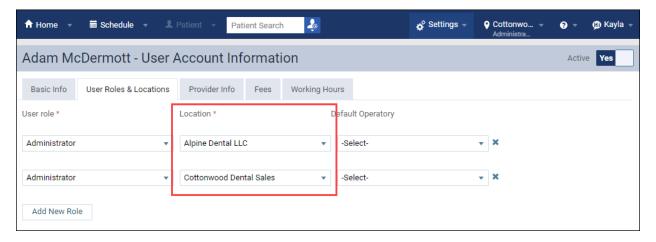

### Date Field Naming Improvements

As part of the effort to bring more clarity to field naming conventions, the following changes were introduced to fields whose names were simply "Date":

- The Analysis Patient Report Builder Date of Birth Date field is now Date (DOB)
- The Patient Insurance Coverage Start Date field is now Date (Cov. Start)
- The Patient Insurance Coverage End Date field is now Date (Cov. End)

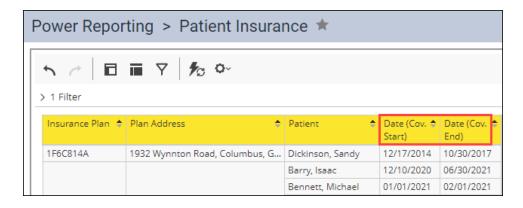

# **Imaging**

### Freehand Drawing Annotation

Included in this release is the new Freehand Drawing tool in the Imaging module. This feature is available on the Tools tab as another type of annotation. The free hand drawing tool gives dentists the ability to draw on images in the image viewer so they can quickly notate a finding.

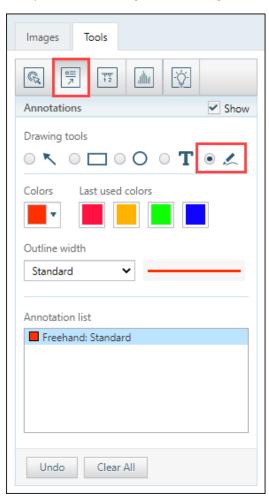

**Note:** The original image is saved and is not altered when an annotation is added.

To begin using the freehand annotation tool, click the **Annotations** category from the Tools tab, and select the **freehand drawing** option. Click and drag on the image where you want to draw. When you release the left mouse button, the drawing operation stops.

Freehand drawing shares the same functionality as the other annotation tools, such as colors, outline width, and the ability to undo and clear all. Freehand annotations also use the same workflow for all other annotation actions, such as exporting images.

### **Snapshot Enhancements**

There are multiple enhancements to the Snapshot feature with this release.

The choice to **Acquire a volume snapshot only** has been added under the Acquisition type to allow you to capture a snapshot of a 3D volume procedure so that you can attach it to an insurance claim. This feature will only appear when you update the acquisition agent and if the device supports it.

When you select the **Acquire a volume snapshot only** check box, it is important to understand that you will only acquire a volume snapshot instead of getting the full 3D CBCT volume acquisition. To acquire the full volume, clear this check box; you can capture a 2D snapshot of the volume later.

**Note:** By default, the **Acquire a volume snapshot only** check box is <u>selected</u>. Also, Dentrix Ascend remembers the state of this check box for future 3D volume images.

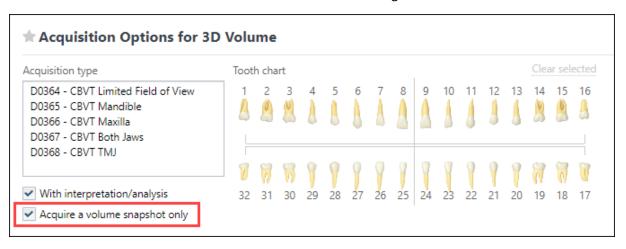

With this release, other Snapshot enhancements are included to supply more feedback during the snapshot process:

- Added a spinning indicator and green check/error icon to header when taking the snapshot.
- Added a "Snapshot Upload Succeeded" message to the header with a Dismiss option. This message automatically disappears after a few seconds.
- Added a red error dialog box with a message, "The snapshot upload failed. Please check your internet connection." when an upload fails.

#### New 3D Software Bridge

In this release, Dentrix Ascend has added the Vatech Ez 3D-i software bridge as a choice for acquiring 3D images when you select 3D volume under Imaging Procedures.

## **User Rights**

No new user rights were introduced in this update.

# New Learning Content

The Education Team continuously adds to and updates content in the Dentrix Ascend Resource Center. Below are the latest videos. Click the title to get more information about these topics.

#### **Essentials Videos**

### **Patient Forms Overview**

Dentrix Ascend provides an online portal where patients can complete questionnaires and consent forms. You decide which forms are sent to your patients. When a patient completes a form, Dentrix Ascend automatically saves it to the patient's Document Manager.

### **Scheduling an Event**

Office events should be scheduled just like you schedule appointments. Dentrix Ascend allows you to schedule an event as easily as you would an appointment. Find out how to block out intervals of time in your Calendar for staff meetings, vacation schedules, operatory repairs, and more.

#### **Updating Patient Preferences**

Patients give us so much information about their schedules and preferences. Wouldn't it be nice to note that this patient prefers Monday and Wednesday mornings and would like a text message? Dentrix Ascend allows you to record these patient preferences and more.

### Webcast

### **New Resource Center Webcast**

The Practice Education team is excited to introduce the new and improved Dentrix Ascend Resource Center. Watch a short (10-minute) recording for a full overview of this valuable resource.